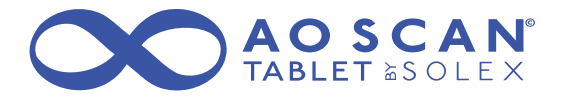

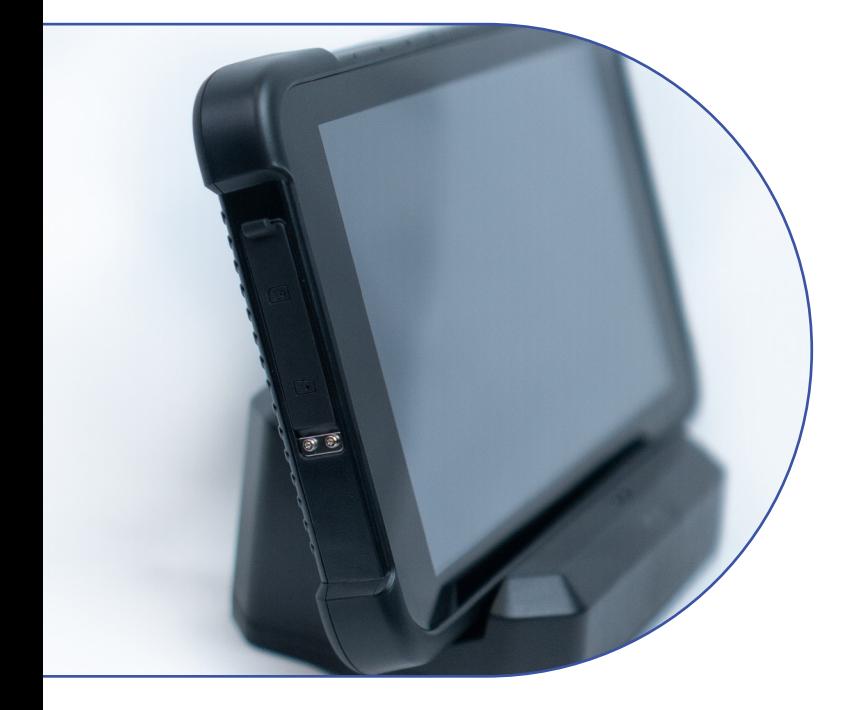

# AO Scan Tablet EM-Q86 AO Scan Setup Guide

# AO Scan Technology™ by Solex, LLC

### Setup Guide | AO Scan™ Tablet EM-Q86

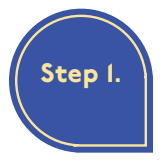

### Turn on the AO Scan™ Tablet.

The power button of the AO Scan™ Tablet EM-Q86 is located on the right side of the tablet.

There are four buttons on the right side of the tablet, the Power Button is the second button down. You will find the

Volume Up and Volume Down buttons located below the power button. Please note, when you hold the tablet vertically, the front camera will be located towards the top of the right side.

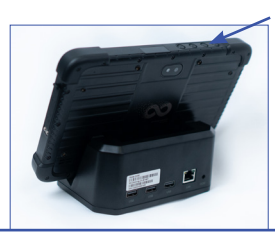

Power Button

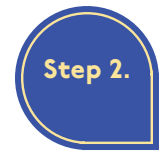

**Connect** to a Wi-Fi Network.

On the home screen, place your finger anywhere on the screen and slide the screen up to expose the hidden set of app icons.

Locate and click on the Settings app icon.

In the setting menu, click on the 'Network & Internet' tab.

Click on the Wi-Fi option to select your network and enter your password.

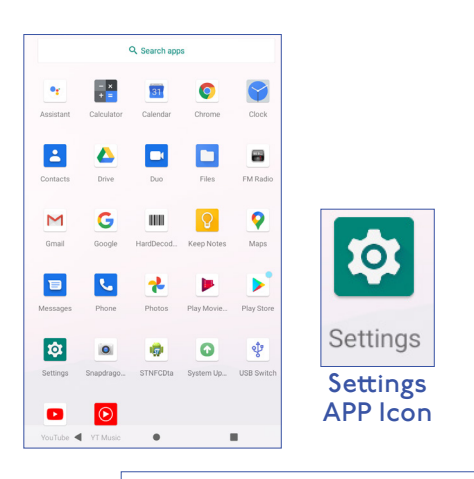

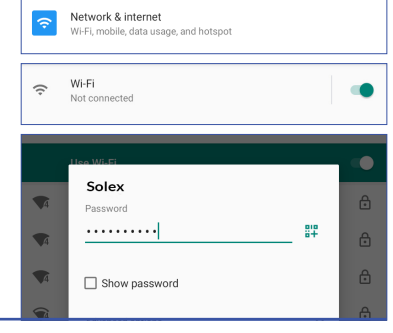

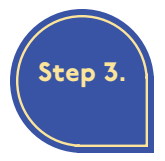

### Access AO Scan™ Program.

Click on the home

screen button at the bottom of the screen. The home screen button is the circle.

On the home screen, locate and click on the AO Scan™ program icon.

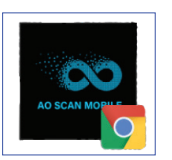

AO Scan Program Icon

When the AO Scan<sup>TM</sup> program opens, click on the sign in button.

Next, select AO Scan Mobile™ as your login provider.

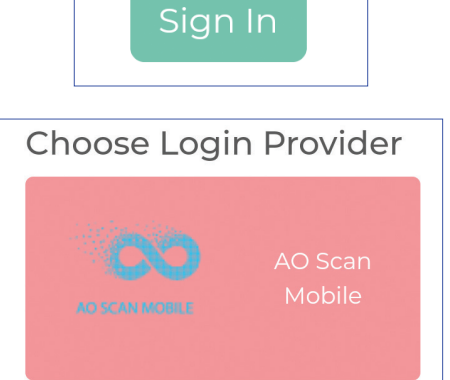

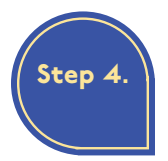

Provide Login Credentials. On the AO Scan

Mobile Login page, enter your username and password. Your login credentials will be the same as your Solex™ back office credentials.

The AO Scan Mobile™ will prompt you to save your login information.

Solex<sup>™</sup> recommends allowing your device to save your login information for easier access to your AO Scan™ account.

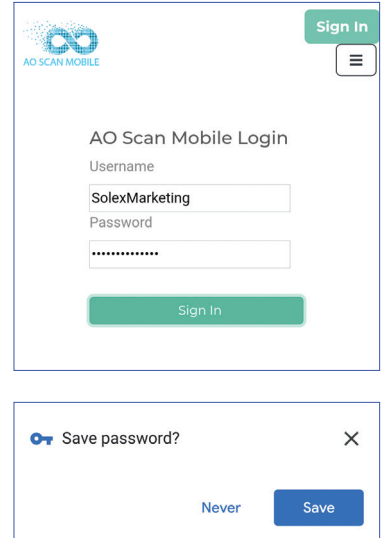

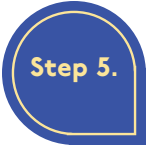

## Setting Up a New AO Scan™ Profile.

On the AO Scan homepage, click on 'Guest Client' at the top of the screen. The AO Scan homepage is the page with the listed programs the AO Scan

Technology offers—Quick Scan<sup>™</sup>, EZ Scan™, Inner-Voice™, Vitals™. Body Systems™, Comprehensive<sup>™</sup>, SEFI<sup>™</sup>.

Select 'Create New Client.'

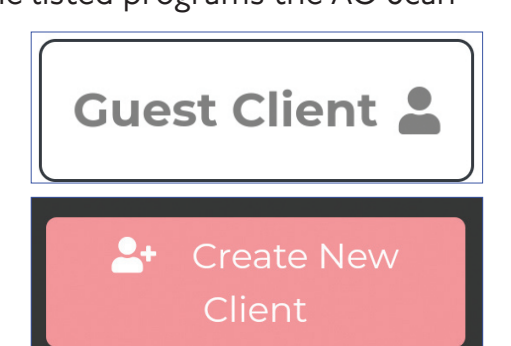

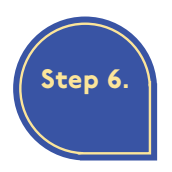

#### Provide Camera Access to AO Scan™. After selecting the 'Create New Client' button,

you will be prompted to authorize AO Scan™

access to your camera.

Select 'Allow' to give Google Chrome access to your camera. (Google Chrome is preloaded on your device.)

You will then be prompted to allow Google Chrome to take pictures and record video.

Select 'Allow' to give Google Chrome access to take pictures and record video.

AO Scan™ requires Google Chrome to have camera access to accurately use the unique functions of the program and

its technology.

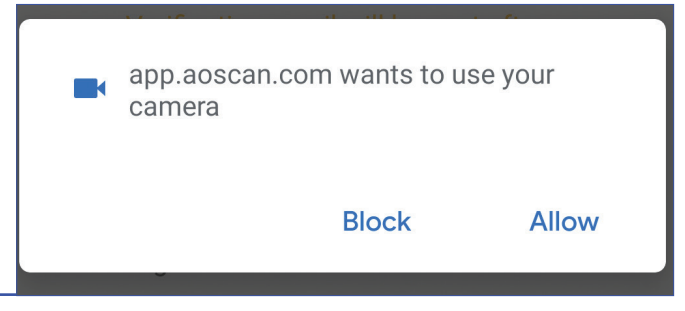

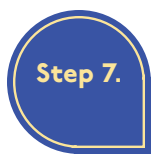

#### Provide AO Scan™ Profile Information.

After selecting the 'Create New Client' button and granting camera access to the AO Scan<sup>TM</sup> program, you must enter the information requested on the client profile page.

First, enter your first name, last name, the email address where you want your scan results to be sent to, and gender. It is important to specify gender for gender-specific organs the scan analyzes.

Next, enter your weight (in lbs), height (in inches), and birthdate. Example for weight: 170 lbs = 170. Example for height:  $5'5'' = 65$  inches.

In order to enter your birthdate, select the birthdate box field and a calendar widget will appear on your screen.

On the top-left corner of the calendar, click on the year to select your birth year and then click on 'Set' to save the year.

After selecting your birth year, select the month and

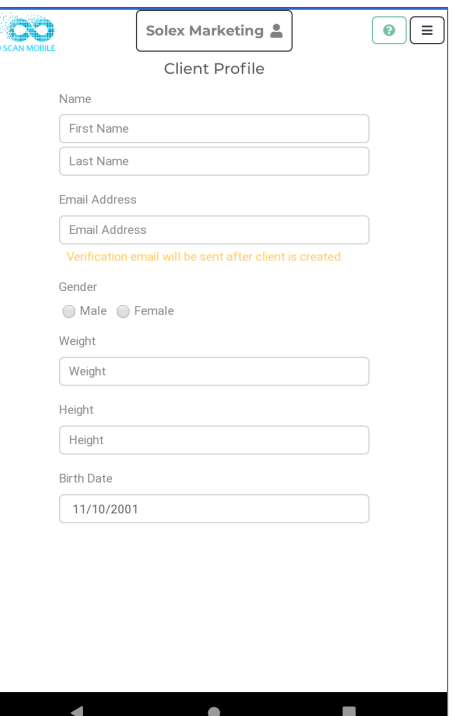

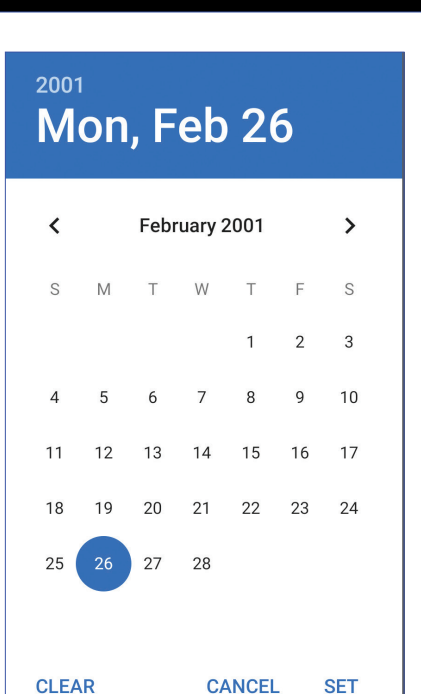

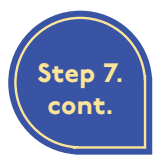

date. Click on 'Set' to save the updates you've made.

To finish setting up your account, you must add a profile photo. You can upload a photo you already have saved in your device by clicking the 'Upload' button.

If you prefer to take a new photo for your profile, you can press the camera view screen on the Client Profile page to take the photo. When taking your photo from the camera view screen, align yourself on the camera viewer to take a headshot photo. To capture the photo, press the camera view screen.

Before you submit your information, double check the information you provided is correct. Click the 'Next' button at the bottom of the screen to submit your information.

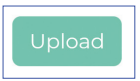

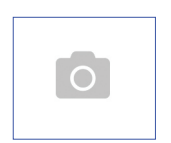

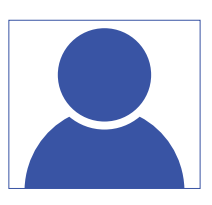

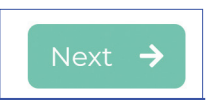

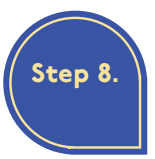

### Provide Microphone Access to AO Scan™.

AO Scan<sup>™</sup> requires Google Chrome to have microphone access to accurately use the unique functions of the program and its technology.

To grant microphone access to Google Chrome, go to the AO Scan<sup>TM</sup> homepage. The AO Scan homepage is the page with the listed programs the AO Scan Technology offers  $-$  Quick Scan<sup>TM</sup>, EZ Scan<sup>TM</sup>, Inner-Voice™, Vitals™, Body Systems<sup>™</sup>, Comprehensive<sup>™</sup>, SEFI<sup>™</sup>.

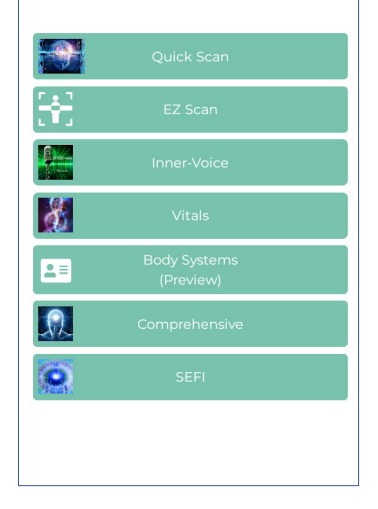

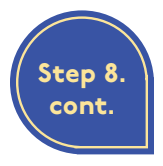

When you are on the AO Scan™ homepage click

on the 'Inner-Voice' button.

Next, click on the 'Microphone and Heart' button at the top of the screen to be prompted to give Google Chrome access to your microphone.

Select 'Allow' to give Google Chrome access to your microphone.

You will then be prompted to allow Google Chrome to record audio.

Select 'Allow' to give Google Chrome access to record audio.

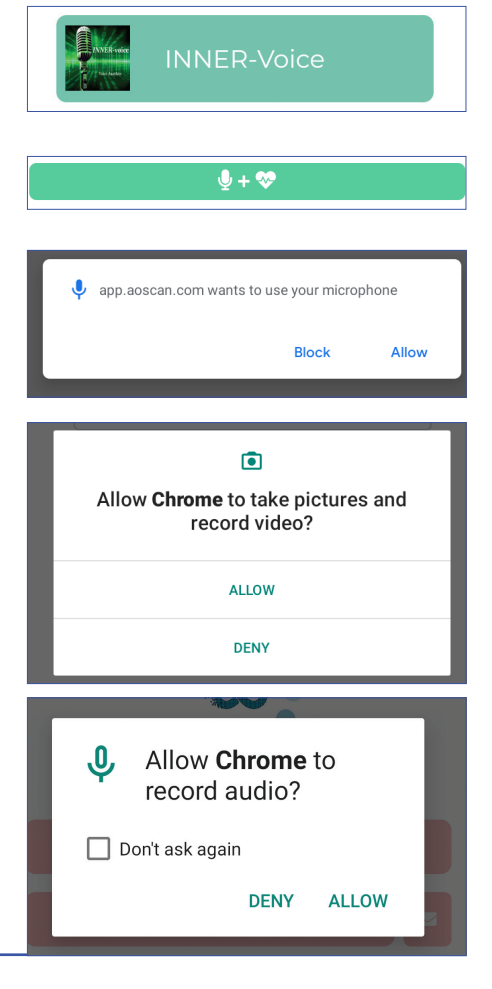

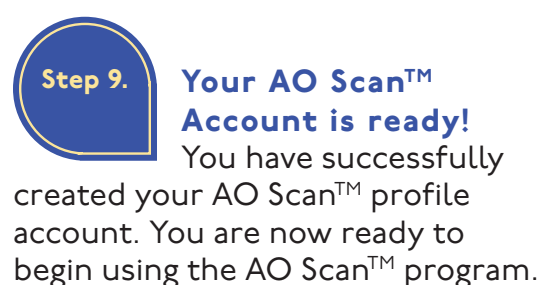

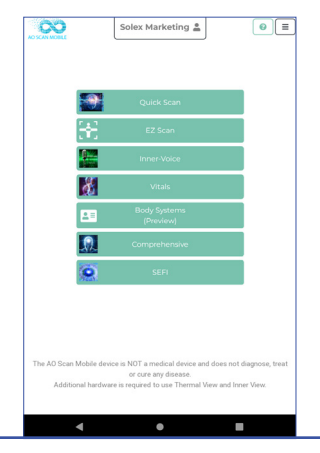

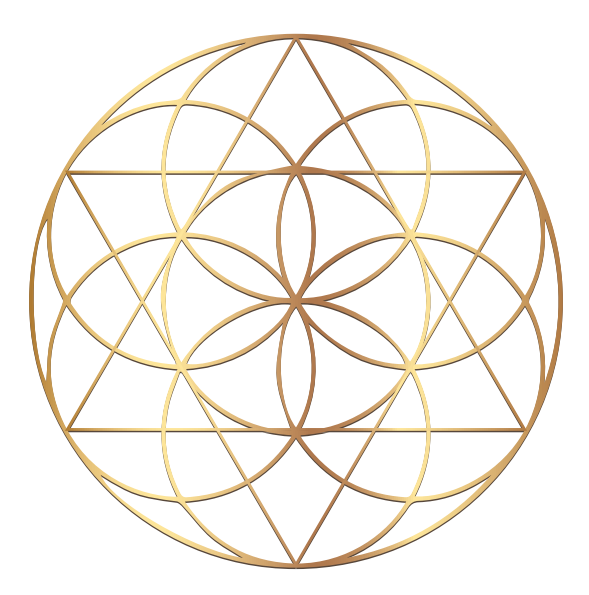

### OLEX S

Solex Customer Support support@solexllc.com | 385-203-0033 © Solex, LLC